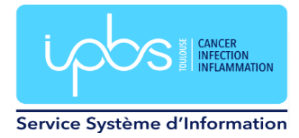

# Ajout extension sogo dans Thunderbird

Cette extension est normalement installée automatiquement sur les postes de bureautique fixes du laboratoire (du domaine BUREAU).

### **Pour les utilisateurs travaillant sur portable**

Pour disposer des calendriers de réservation de salles et d'appareils scientifiques dans le client de messagerie Thunderbird, vous devez installer l'extension « sogo-connector ».

Aller dans le menu Outils / Modules complémentaires et thèmes.

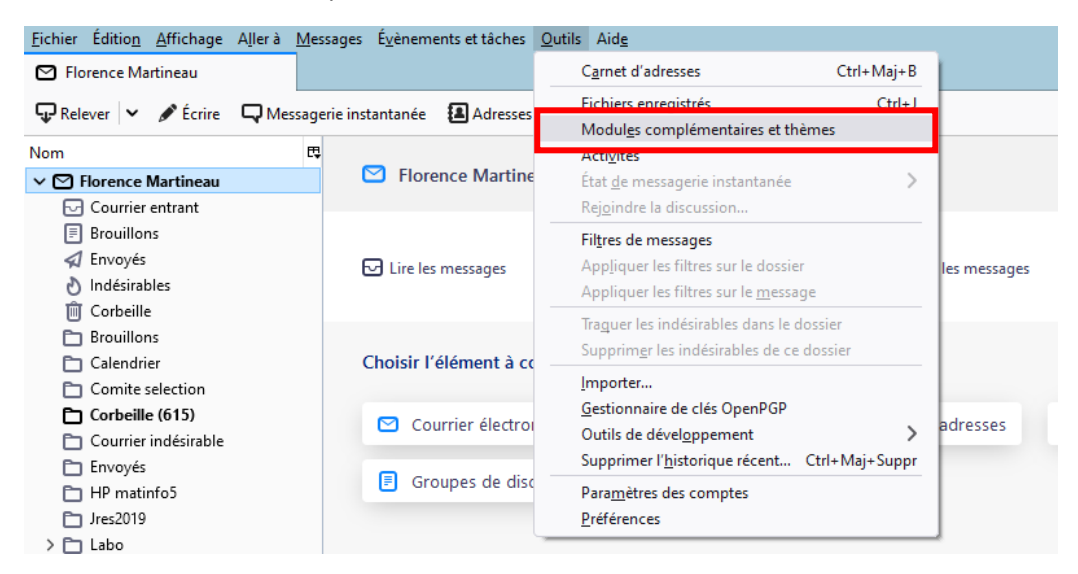

#### Cliquer sur le bouton Outils.

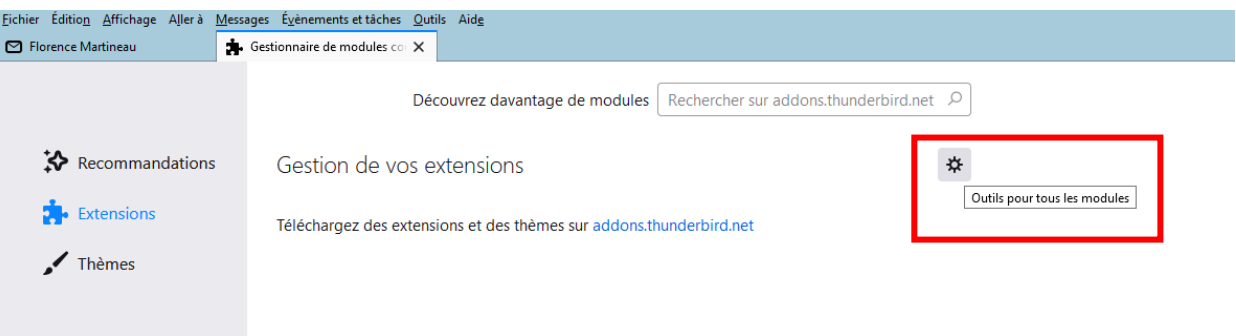

Cliquer sur installer un module depuis un fichier.

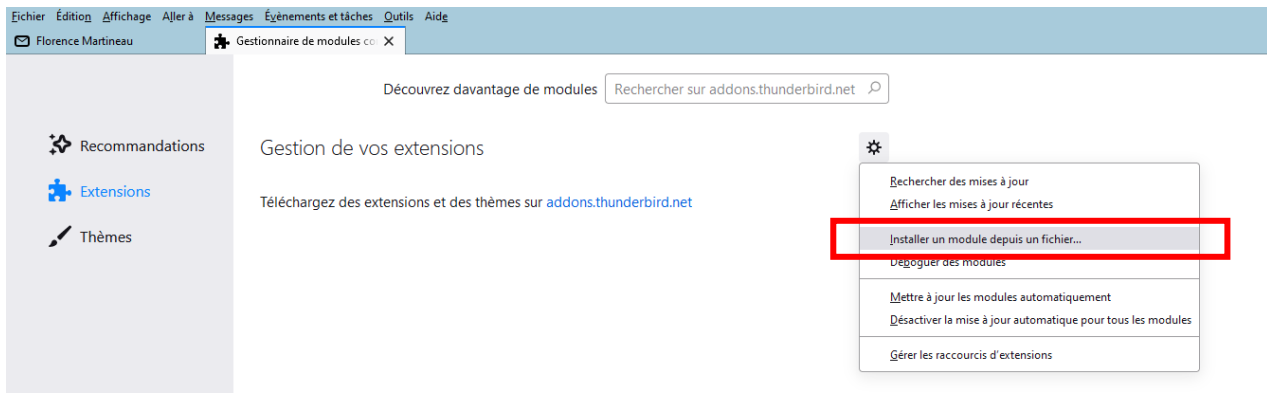

Aller sur le lecteur réseau :

## W:\PC-INSTALL\Thunderbird\extension\_sogo

ou [\\2019-files.ipbs.fr\logiciels\\_pc\PC-INSTALL\Thunderbird\extension\\_sogo](file://///2019-files.ipbs.fr/logiciels_pc/PC-INSTALL/Thunderbird/extension_sogo)

puis sélectionner le fichier « sogo-connector\_mailnew.xpi »

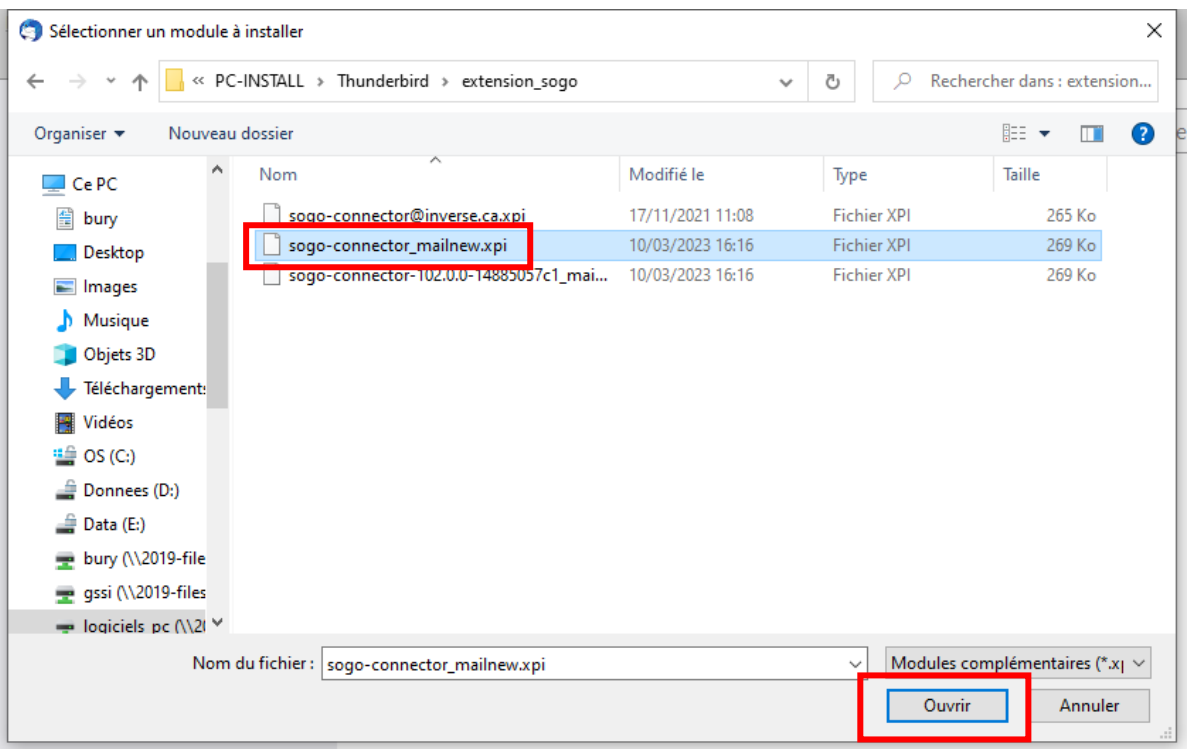

## Une fenêtre apparait. Cliquer sur installer.

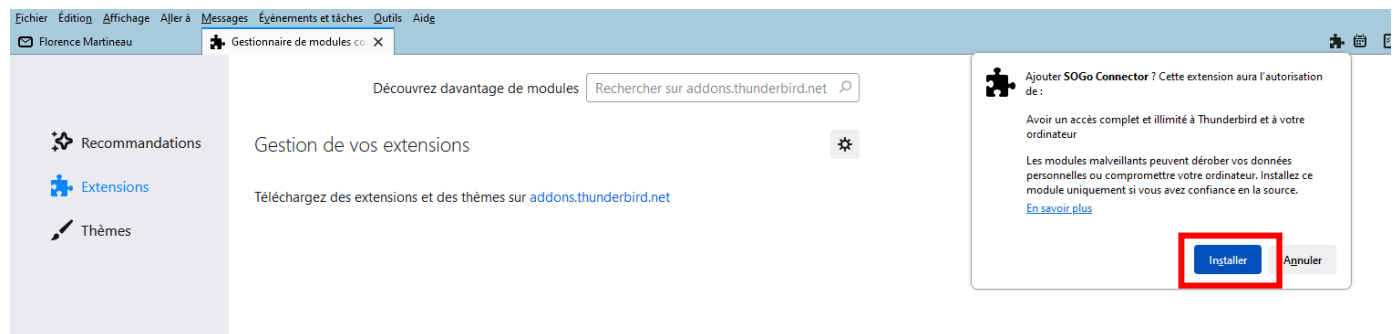

# Cliquer sur OK.

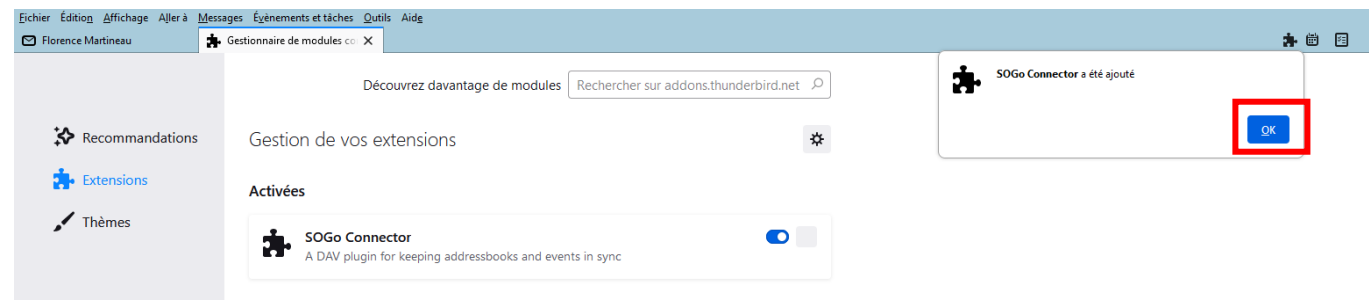

Une fenêtre d'authentification apparait (voir plusieurs suivant le nombre de vos abonnements). Entrer vos identifiants habituels : login et mot de passe. Cliquer sur Utiliser le Gestionnaire de mots de passe pour se souvenir de ce mot de passe. Puis cliquer sur le bouton Connexion.

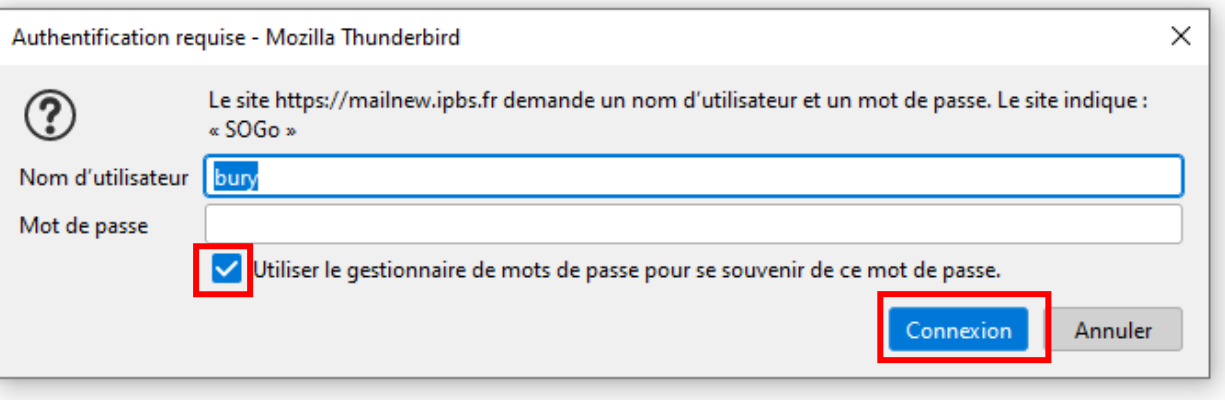

Thunderbird va synchroniser tous vos calendriers. Cela peut prendre un certain temps la première fois avant que vous ne voyiez apparaitre tous vos calendriers.